Dispositivos señaladores y teclado Guía del usuario

© Copyright 2008 Hewlett-Packard Development Company, L.P.

Microsoft y Windows son marcas comerciales registradas de Microsoft Corporation en los Estados Unidos.

La información contenida en el presente documento está sujeta a cambios sin previo aviso. Las únicas garantías para los productos y servicios de HP están estipuladas en las declaraciones expresas de garantía que acompañan a dichos productos y servicios. La información contenida en este documento no debe interpretarse como una garantía adicional. HP no se responsabilizará por errores técnicos o de edición ni por omisiones contenidas en el presente documento.

Primera edición: septiembre de 2008

Número de referencia del documento: 487687-E51

## **Aviso del producto**

Esta guía del usuario describe los recursos comunes a la mayoría de los modelos. Es posible que algunos recursos no estén disponibles en su equipo.

# Tabla de contenido

#### 1 Uso de los dispositivos señaladores

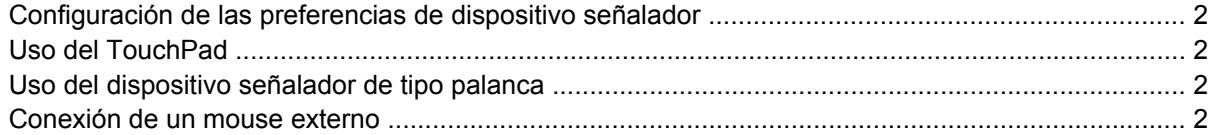

#### 2 Uso del teclado

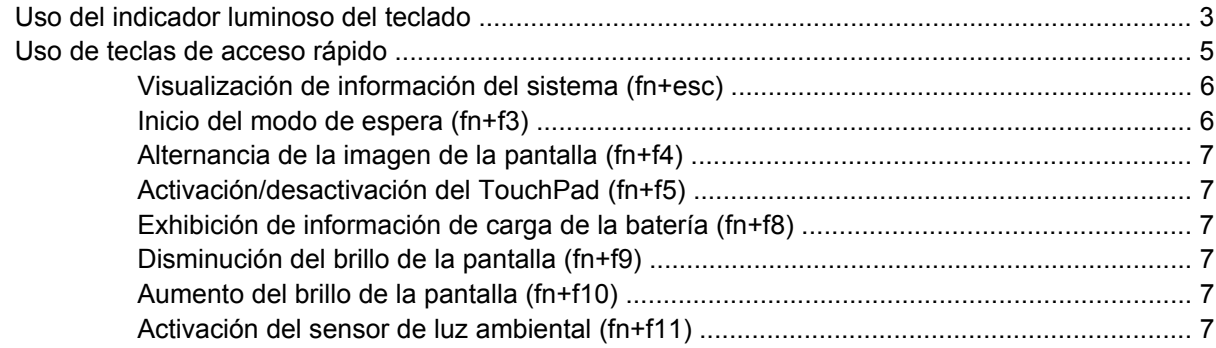

#### 3 Uso de HP Quick Launch Buttons

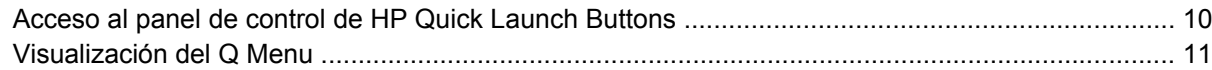

#### 4 Uso de HP QuickLook 2

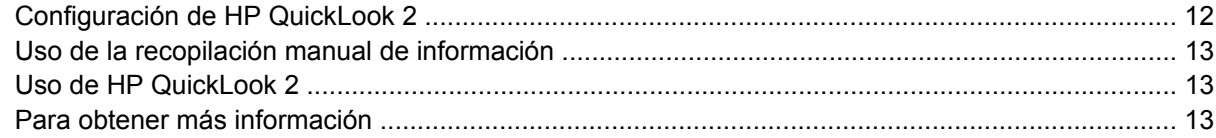

#### 5 Uso del lápiz y controles del Tablet PC

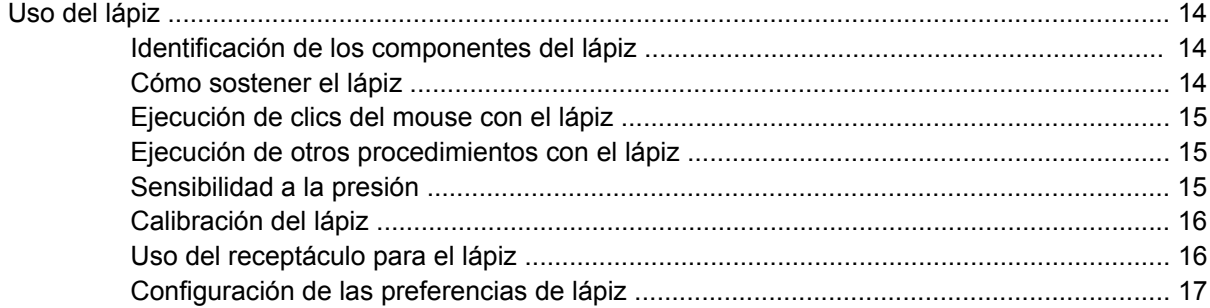

#### **[6 Uso de teclados numéricos](#page-23-0)**

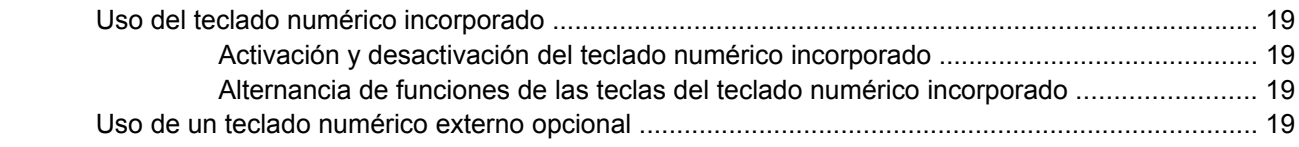

### **[7 Limpieza del TouchPad y del teclado](#page-25-0)**

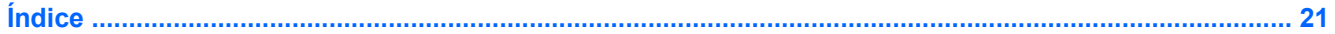

# <span id="page-6-0"></span>**1 Uso de los dispositivos señaladores**

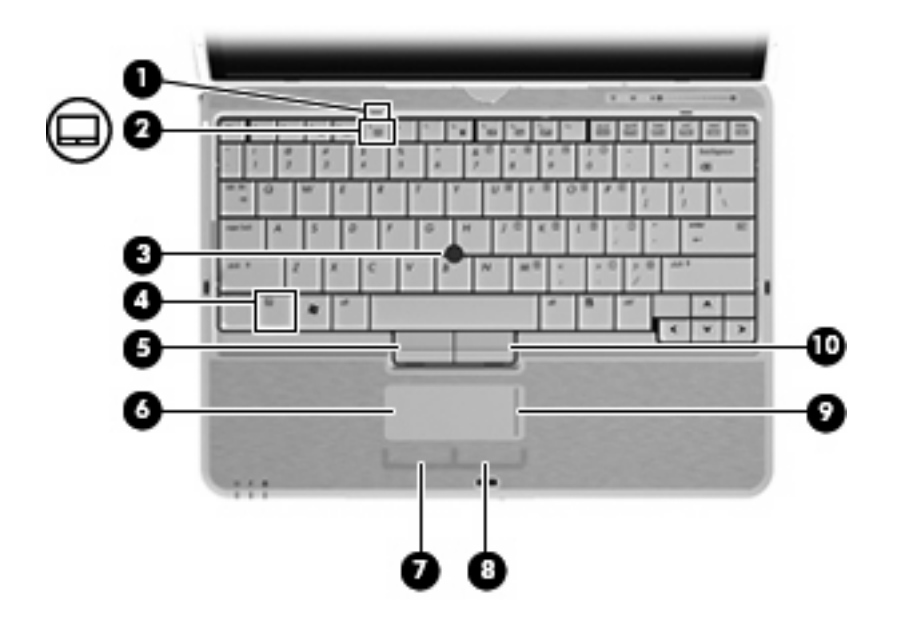

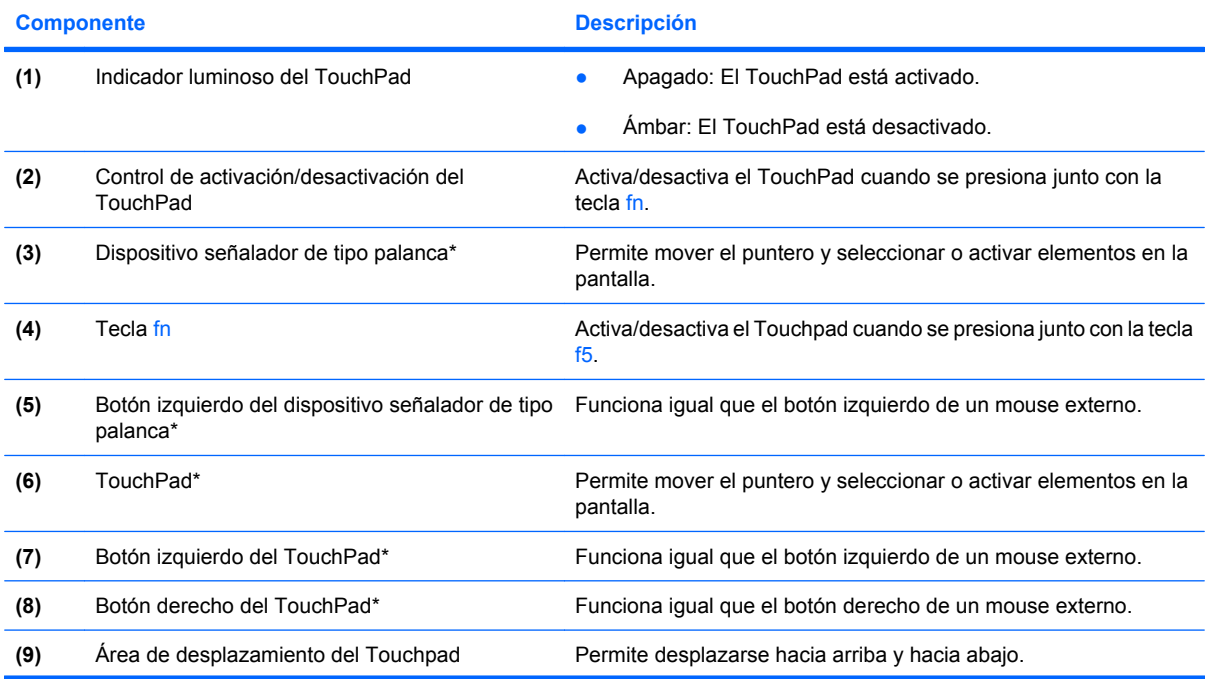

<span id="page-7-0"></span>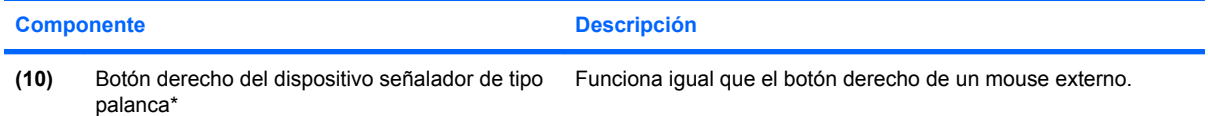

\*Esta tabla describe las configuraciones de fábrica. Para ver y modificar las preferencias de dispositivo señalador, seleccione **Inicio** > **Panel de control** > **Impresoras y otro hardware** > **Mouse**.

## **Configuración de las preferencias de dispositivo señalador**

Utilice Propiedades de mouse de Windows® para personalizar la configuración de los dispositivos señaladores, como la configuración del botón, la velocidad y las opciones de puntero.

Para acceder a la opción Preferencias de mouse, seleccione **Inicio > Panel de control > Impresoras y otro hardware > Mouse**.

## **Uso del TouchPad**

Para mover el puntero, deslice el dedo a través de la superficie del TouchPad en la dirección en la que desea que se desplace el puntero. Use los botones del TouchPad como si fueran los botones correspondientes de un mouse externo. Para desplazarse hacia arriba y hacia abajo usando el área de desplazamiento vertical del TouchPad, deslice el dedo hacia arriba o hacia abajo sobre las líneas.

**E** NOTA: Si está usando el TouchPad para mover el puntero, debe levantar el dedo del TouchPad antes de moverlo hacia el área de desplazamiento. El hecho de simplemente deslizar el dedo desde el TouchPad hacia el área de desplazamiento no activará la función de desplazamiento.

## **Uso del dispositivo señalador de tipo palanca**

Presione el dispositivo señalador de tipo palanca en la dirección en la que desee mover el puntero. Utilice los botones izquierdo y derecho del dispositivo señalador de tipo palanca del mismo modo que utilizaría los botones de un mouse externo.

## **Conexión de un mouse externo**

Es posible conectar un mouse externo USB al equipo utilizando uno de los puertos USB del equipo. También es posible conectar un mouse externo al sistema utilizando los puertos de un dispositivo de acoplamiento opcional.

# <span id="page-8-0"></span>**2 Uso del teclado**

## **Uso del indicador luminoso del teclado**

El indicador luminoso del teclado ilumina el teclado del equipo cuando hay poca iluminación.

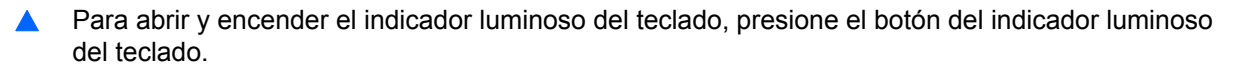

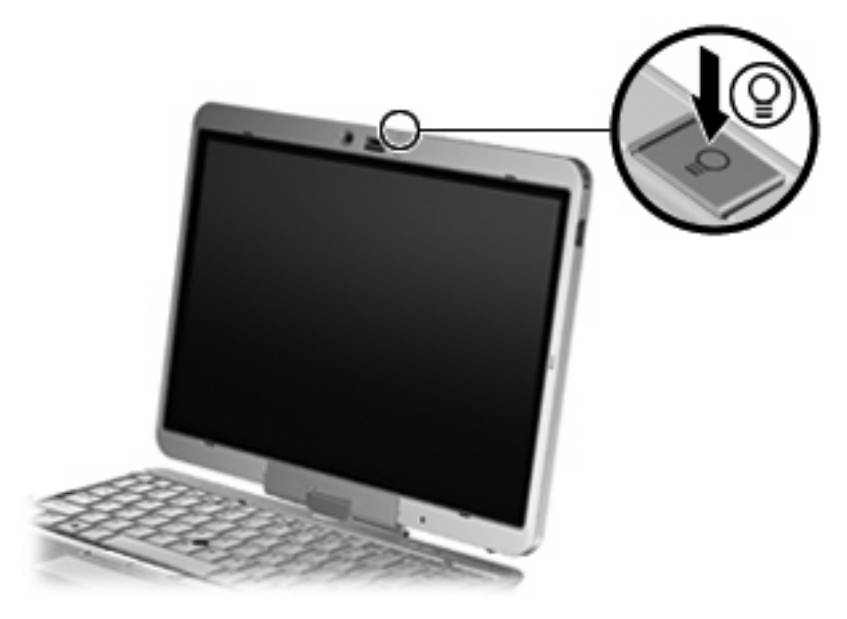

▲ Para apagar y cerrar el indicador luminoso del teclado, presione suavemente el indicador luminoso del teclado hasta que encaje en su lugar.

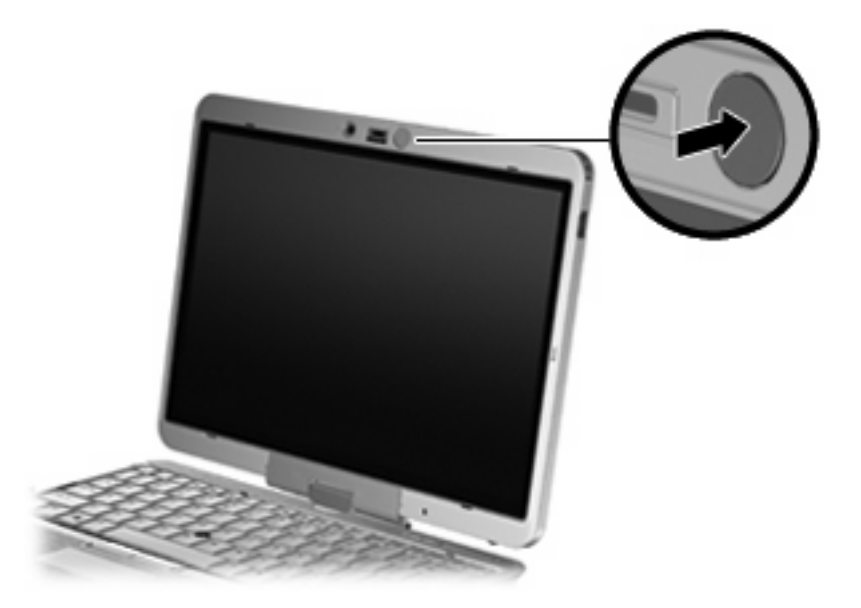

## <span id="page-10-0"></span>**Uso de teclas de acceso rápido**

Las teclas de acceso rápido son combinaciones de la tecla fn **(1)** y la tecla esc **(2)** o una de las teclas de función **(3)**.

Los íconos de las teclas f3 a f5 y f8 a f11 representan las funciones de teclas de acceso rápido. Las funciones y los procedimientos de las teclas de acceso rápido se describen en las siguientes secciones.

**NOTA:** Es posible que la apariencia de su equipo difiera ligeramente de las imágenes de esta sección.

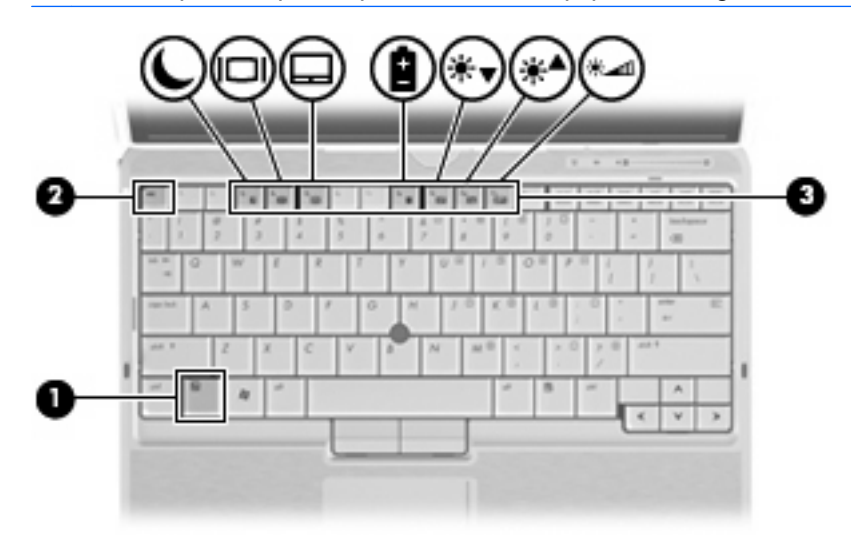

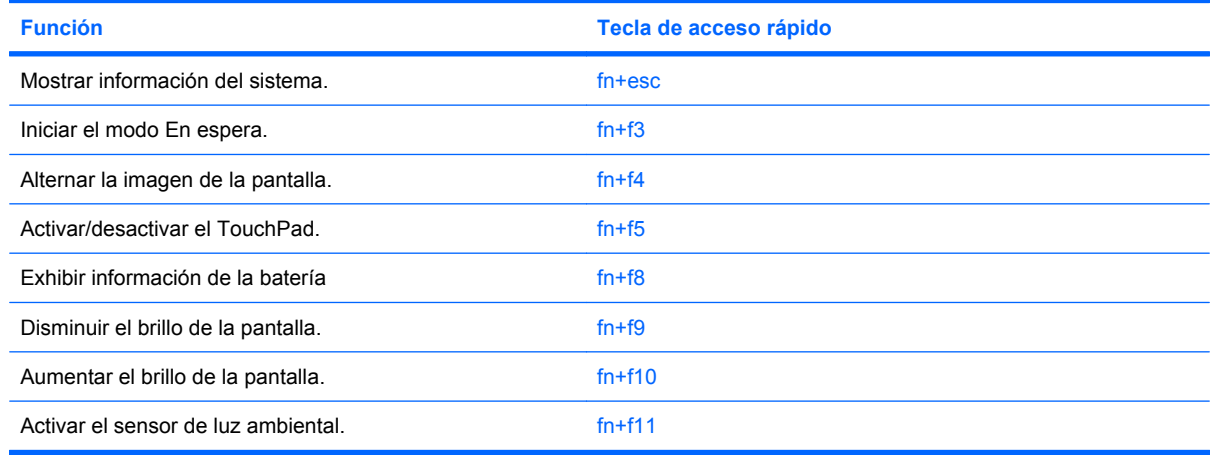

Para utilizar un comando de tecla de acceso rápido en el teclado del equipo, siga cualquier de estos pasos:

Presione brevemente la tecla fn y luego presione brevemente la segunda tecla del comando de la tecla de acceso rápido.

-o-

Presione y mantenga presionada la tecla fn, presione brevemente la segunda tecla del comando de la tecla de acceso rápido y luego libere ambas teclas al mismo tiempo.

## <span id="page-11-0"></span>**Visualización de información del sistema (fn+esc)**

Presione fn+esc para mostrar información sobre los componentes de hardware y la versión del BIOS del sistema.

En la ventana que se muestra al presionar fn+esc aparece la versión del BIOS (sistema básico de entrada y salida) del sistema como fecha del BIOS. En algunos modelos de equipo, la fecha del BIOS se muestra en formato decimal. La fecha del BIOS a veces indica el número de versión de la ROM del sistema.

### **Inicio del modo de espera (fn+f3)**

Presione fn+f3 para iniciar el modo de espera.

Al iniciarse el modo de espera, su información se guardará en la memoria, la pantalla se pondrá en blanco y se ahorrará energía. Mientras el equipo está en modo de espera, el indicador luminoso de alimentación se enciende de forma intermitente.

**PRECAUCIÓN:** Para reducir el riesgo de que se pierda información, guarde su trabajo antes de iniciar el modo de espera.

Debe encenderse el equipo antes de iniciar el modo de espera.

**E NOTA:** Si se produce un nivel de batería crítico cuando el equipo está en espera, se inicia la hibernación y la información almacenada en la memoria se guarda en la unidad de disco duro. La configuración de fábrica para la acción de batería crítica es la hibernación, pero esta configuración puede cambiarse en una configuración avanzada de alimentación.

Para salir del modo de espera, deslice brevemente el interruptor de alimentación a la derecha.

La función de la tecla de acceso rápido fn+f3 puede cambiarse. Por ejemplo, puede configurar la tecla de acceso rápido fn+f3 para que inicie la hibernación en lugar del modo de espera.

**NOTA:** En todas las ventanas del sistema operativo Windows, las referencias al botón *Suspender* se aplican a la tecla de acceso rápido fn+f3.

### <span id="page-12-0"></span>**Alternancia de la imagen de la pantalla (fn+f4)**

Presione fn+f4 para alternar la imagen de la pantalla entre dispositivos de visualización conectados al sistema. Por ejemplo, si se ha conectado un monitor al equipo, al presionar fn+f4 la imagen alternará entre la pantalla del equipo, la pantalla del monitor y la exhibición simultánea de la imagen en el equipo y en el monitor.

La mayoría de los monitores externos recibe información de vídeo desde el equipo mediante el estándar de vídeo VGA externo. La tecla de acceso rápido fn+f4 también alterna imágenes entre otros dispositivos que reciben información de vídeo desde el equipo.

A continuación se indican varios tipos de transmisión de vídeo compatibles con la tecla de acceso rápido fn+f4, con ejemplos de los dispositivos que los utilizan:

- LCD (pantalla del equipo)
- VGA externo (la mayoría de los monitores externos)
- S-Video (televisiones, cámaras de vídeo, reproductores de DVD, reproductores de vídeo y tarjetas de captura de vídeo con conectores de entrada de S-Video)
- **EX NOTA:** Los dispositivos de S-video compuesto sólo pueden conectarse al sistema utilizando un dispositivo de acoplamiento opcional.
- HDMI (televisores, cámaras de vídeo, reproductores de DVD, reproductores de vídeo y tarjetas de captura de vídeo con puertos HDMI)
- Vídeo compuesto (televisores, cámaras de vídeo, reproductores de DVD, reproductores de vídeo y tarjetas de captura de vídeo con conectores de entrada de vídeo compuesto)
- **E** NOTA: Los dispositivos de vídeo compuesto sólo pueden conectarse al sistema utilizando un dispositivo de acoplamiento opcional.

#### **Activación/desactivación del TouchPad (fn+f5)**

Presione fn+f5 para activar o desactivar el TouchPad.

#### **Exhibición de información de carga de la batería (fn+f8)**

Presione fn+f8 para visualizar información sobre la carga de las baterías instaladas. La pantalla indica qué baterías se están cargando e informa la cantidad de carga restante en cada una de ellas.

#### **Disminución del brillo de la pantalla (fn+f9)**

Presione fn+f9 para disminuir el brillo de la pantalla. Mantenga presionada la tecla de acceso rápido para disminuir gradualmente el nivel de brillo.

#### **Aumento del brillo de la pantalla (fn+f10)**

Presione fn+f10 para aumentar el brillo de la pantalla. Mantenga presionada la tecla de acceso rápido para aumentar el brillo gradualmente.

#### **Activación del sensor de luz ambiental (fn+f11)**

Presione fn+f11 para activar y desactivar el sensor de luz ambiental.

# <span id="page-13-0"></span>**3 Uso de HP Quick Launch Buttons**

HP Quick Launch Buttons le permite abrir rápidamente programas, archivos o sitios web que utiliza con frecuencia. Usted puede utilizar la configuración de fábrica, que se describe en la siguiente tabla. O bien, puede reprogramar los botones abriendo el Q Menu en el panel de control de HP Quick Launch Buttons.

HP Quick Launch Buttons incluye el botón de presentación **(1)** y el botón Info **(2)**.

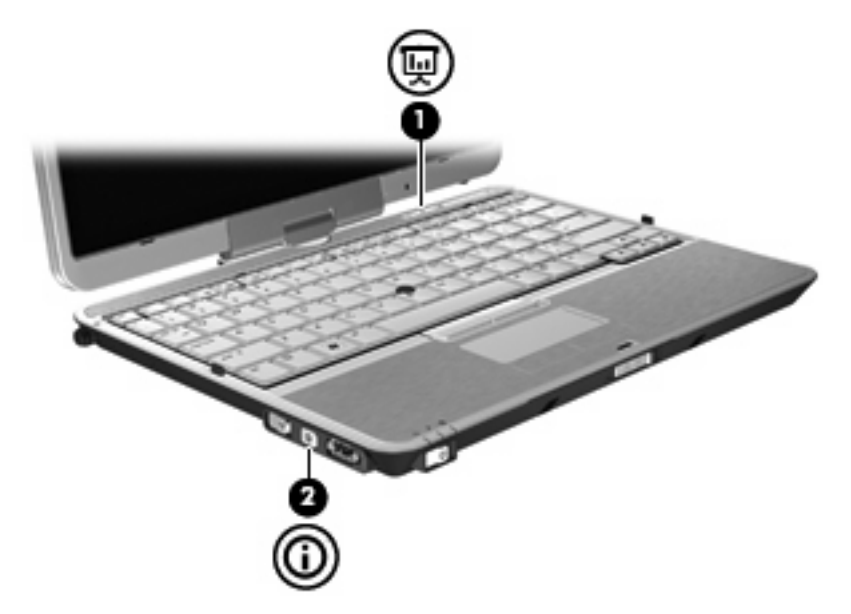

En la siguiente tabla se describe la configuración de fábrica de HP Quick Launch Buttons.

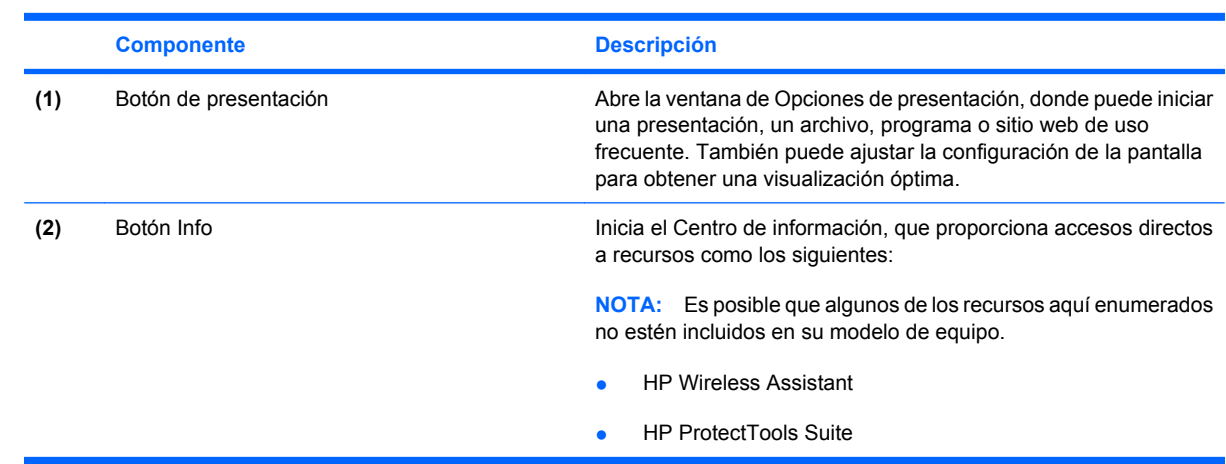

*W* **NOTA:** Las funciones de los botones varían según el software instalado en su equipo.

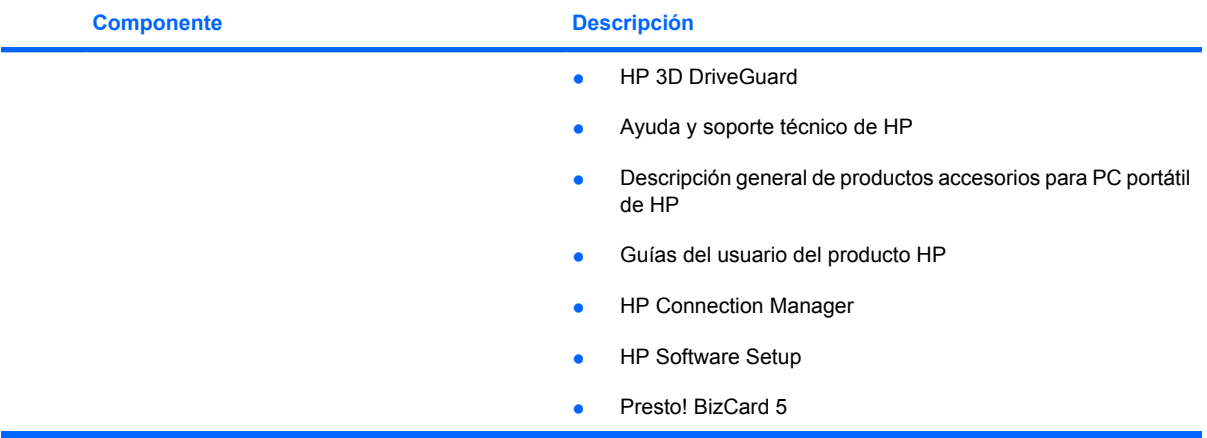

## <span id="page-15-0"></span>**Acceso al panel de control de HP Quick Launch Buttons**

El Q Menu en el panel de control de HP Quick Launch Buttons le permite configurar sus propias preferencias para el botón Info y el botón de presentación. Ambos botones pueden usarse para iniciar programas de uso frecuente.

Puede abrir el panel de control de HP Quick Launch Buttons de cualquiera de las siguientes formas:

● Seleccione **Inicio > Panel de control > Impresoras y otro hardware > HP Quick Launch Buttons**.

– o –

Haga clic con el botón derecho en el icono de **HP Quick Launch Buttons** en el área de notificación, en el extremo derecho de la barra de tareas, y seleccione una de las siguientes tareas:

- Ajustar propiedades de HP Quick Launch Buttons
- Iniciar Q Menu
- Encender la presentación
- Apagar el sensor de luz ambiental

# <span id="page-16-0"></span>**Visualización del Q Menu**

El Q Menu proporciona un acceso rápido a la configuración de botones de HP Quick Launch Buttons.

Para mostrar el Q Menu en el escritorio:

▲ Haga clic con el botón derecho en el icono de **HP Quick Launch Buttons** en el área de notificación, en el extremo derecho de la barra de tareas, y seleccione **Lanzar el Q Menu**.

**NOTA:** Para obtener información en pantalla acerca de cualquier elemento del Q Menu, haga clic en el botón de Ayuda, en el ángulo superior derecho de la ventana.

# <span id="page-17-0"></span>**4 Uso de HP QuickLook 2**

HP QuickLook 2 le permite ver información de sus tareas, correo electrónico, calendario y contactos de Microsoft® Outlook sin tener que abrir el sistema operativo. Después de configurar QuickLook 2, al presionar el botón Info puede acceder rápidamente a su información importante cuando el equipo está apagado o en hibernación.

## **Configuración de HP QuickLook 2**

Para configurar HP QuickLook 2, siga estos pasos:

**1.** Abra Microsoft® Outlook.

HP QuickLook 2 muestra 2 íconos en la barra de herramientas de Outlook:

 El icono de preferencias de QuickLook 2 le permite definir preferencias de recolección de datos automática.

 El icono de captura de QuickLook le permite iniciar manualmente una captura de información de QuickLook 2 además de una recuperación automática.

- **Formal Motal Para la mayoría de las tareas, usará el ícono de preferencias de HP QuickLook 2.**
- **2.** Haga clic en el ícono **Preferencias de HP QuickLook 2** en la barra de herramientas de Outlook.

Aparece el cuadro de diálogo Preferencias de HP QuickLook 2.

- **3.** Configure las siguientes preferencias:
	- Cuándo desea que HP QuickLook 2 capture información de Outlook y la guarde en su unidad de disco duro
	- Qué tipo de datos desea que se muestren en su calendario, contactos, correo electrónico y tareas
- **4.** Seleccione la seguridad, en caso de ser necesario, y configure un PIN (número de identificación personal).

# <span id="page-18-0"></span>**Uso de la recopilación manual de información**

Aunque haya configurado HP QuickLook 2 para que recopile información en intervalos prestablecidos, también puede recopilar y guardar información de Outlook manualmente en cualquier momento en que haya iniciado sesión en su cuenta de Outlook.

## **Uso de HP QuickLook 2**

El comportamiento del botón Info depende del estado de energía del equipo, como aparece en la siguiente tabla.

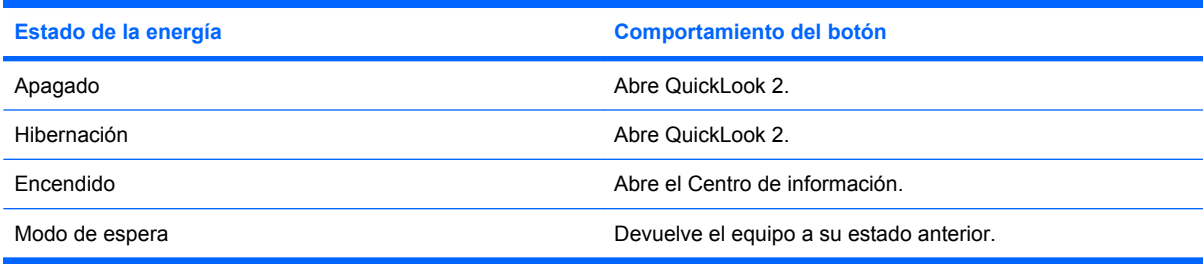

**Formal:** QuickLook 2 está activado por configuración de fábrica. Si desactiva QuickLook 2 en el BIOS del sistema, al presionar el botón Info se abrirá el Centro de información cuando el equipo esté encendido. Si presiona el botón Info cuando el equipo está apagado, en modo de espera o en hibernación, no surtirá efecto.

## **Para obtener más información**

Para obtener más detalles sobre la configuración y uso de HP QuickLook 2, consulte la Ayuda del software HP QuickLook 2.

# <span id="page-19-0"></span>**5 Uso del lápiz y controles del Tablet PC**

Puede ingresar y acceder a la información en el Tablet PC mediante el lápiz y los controles del Tablet PC.

## **Uso del lápiz**

Se puede escribir con el lápiz en programas específicos para lápiz, como Tablet PC Input Panel, en todas las aplicaciones Microsoft® Office y en la mayoría de las otras aplicaciones y utilidades Windows. La información que escriba en la pantalla con el lápiz puede ser archivada, buscada y compartida entre los programas más comunes de Windows.

#### **Identificación de los componentes del lápiz**

El lápiz interactúa con el Tablet PC cada vez que su punta **(1)** o su borrador **(3)** esté a una distancia igual o inferior a 1,27 cm (0,5 pulgadas) de la pantalla. El botón del lápiz **(2)** emula las funciones del botón derecho de un mouse externo.

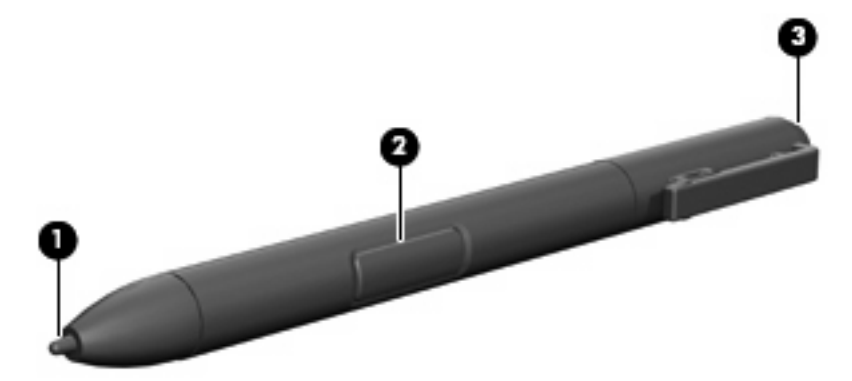

#### **Cómo sostener el lápiz**

Sostenga el lápiz como si estuviera escribiendo con un bolígrafo o con un lápiz común. Sujete el lápiz con la mano de tal modo que no presione accidentalmente el botón.

A medida que supervisa los movimientos del lápiz, concéntrese en el puntero y no en la punta del lápiz.

## <span id="page-20-0"></span>**Ejecución de clics del mouse con el lápiz**

- ▲ Para seleccionar un elemento de la pantalla como lo haría con el botón izquierdo de un mouse externo, puntee el elemento con la punta del lápiz.
- ▲ Para realizar un doble clic en un elemento de la pantalla como lo haría con el botón izquierdo de un mouse externo, puntee el elemento dos veces con la punta del lápiz.
- Para seleccionar un elemento como lo haría con el botón derecho de un mouse externo, mantenga presionado el botón del lápiz y luego puntee en el elemento con el lápiz.

### **Ejecución de otros procedimientos con el lápiz**

Además de emular los clics del mouse, el lápiz se puede usar para las siguientes tareas:

- Para visualizar la ubicación del puntero, sostenga la punta del lápiz a corta distancia sobre cualquier lugar de la pantalla del Tablet PC sin tocar la pantalla con la punta.
- Para mostrar las opciones del menú relativas al elemento de la pantalla, puntee la pantalla con la punta del lápiz.
- Para escribir con el lápiz, escriba sobre la pantalla con la punta del lápiz.
- Para presionar un botón activado por el lápiz, puntee el botón con la punta del lápiz.
- Para borrar con el lápiz, sujételo con el borrador hacia abajo y mueva el borrador sobre el texto que desea eliminar.

#### **Sensibilidad a la presión**

El lápiz del Tablet PC cuenta con una función de sensibilidad a la presión. Esto significa que puede manipular el lápiz para crear líneas de diversos espesores, dependiendo de la presión que use para escribir.

**Formal Property Portal está disponible si el software Tablet PC Input Panel está activado.** 

## <span id="page-21-0"></span>**Calibración del lápiz**

El lápiz puede funcionar con la calibración predeterminada o con una calibración definida por otro usuario. Sin embargo, HP recomienda enfáticamente usar el lápiz sólo mientras esté calibrado según sus movimientos de escritura personal y para las acciones del mouse. La calibración optimiza el rendimiento del lápiz para todos los usuarios y, en particular, para los usuarios zurdos.

Para calibrar el lápiz:

- **1.** Seleccione **Inicio > Panel de control > Impresoras y otro hardware > Configuración de Tablet y lápiz**.
- **2.** En la parte inferior de la ficha **Configuración**, puntee en el botón **Calibrar**.
- **3.** Siga las instrucciones que aparecen en la pantalla.
	- Toque con el lápiz en el centro exacto de cada uno de los marcadores de calibración. Los marcadores de calibración aparecen en la pantalla como signos más (+).
	- Asegúrese de calibrar el lápiz para usarlo en las orientaciones vertical y horizontal.

**Y NOTA:** En la ventana Configuración de Tablet y lápiz puede ver información acerca de cualquier configuración, seleccionando el botón Ayuda que se encuentra en la esquina superior derecha de la ventana y luego seleccionando una configuración.

### **Uso del receptáculo para el lápiz**

Para sacar el lápiz de su soporte en el equipo, presione el lápiz para expulsarlo.

Para proteger el lápiz cuando no lo esté utilizando, insértelo, comenzando por la punta, en el receptáculo para el lápiz del equipo.

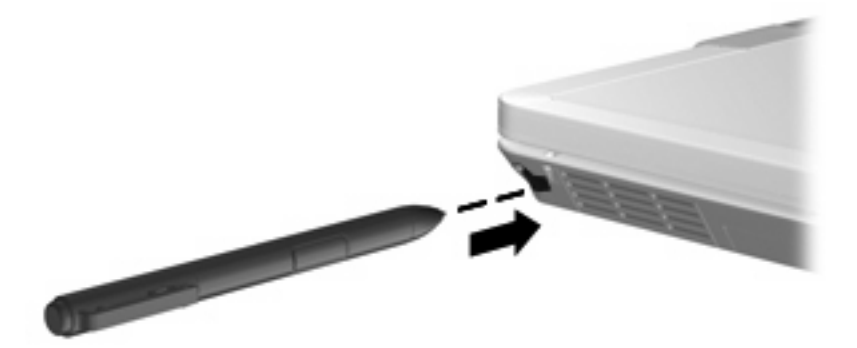

## <span id="page-22-0"></span>**Configuración de las preferencias de lápiz**

Las preferencias de lápiz se configuran en la ventana Configuración de Tablet y lápiz del sistema operativo. Las preferencias incluyen la configuración de la ubicación de los menús en pantalla para usuarios que usan la mano derecha o izquierda, la calibración de la pantalla para uso del lápiz y la optimización de reconocimiento de escritura a mano.

Para acceder a las preferencias del lápiz:

#### ▲ Seleccione **Inicio > Panel de control > Impresoras y otro hardware > Configuración de Tablet y lápiz**.

Las preferencias de dispositivos señaladores, como velocidad de puntero, velocidad de clic y rastros de mouse, son definidos en la ventana Propiedades del mouse. Estas preferencias se aplican a cualquier dispositivo del sistema.

Para acceder a Propiedades del mouse:

▲ Seleccione **Inicio > Panel de control > Impresoras y otro hardware > Mouse**.

# <span id="page-23-0"></span>**6 Uso de teclados numéricos**

El equipo tiene un teclado numérico incorporado y también admite un teclado numérico externo opcional o un teclado externo opcional que incluye un teclado numérico.

**NOTA:** Es posible que la apariencia de su equipo difiera ligeramente de las imágenes de esta sección.

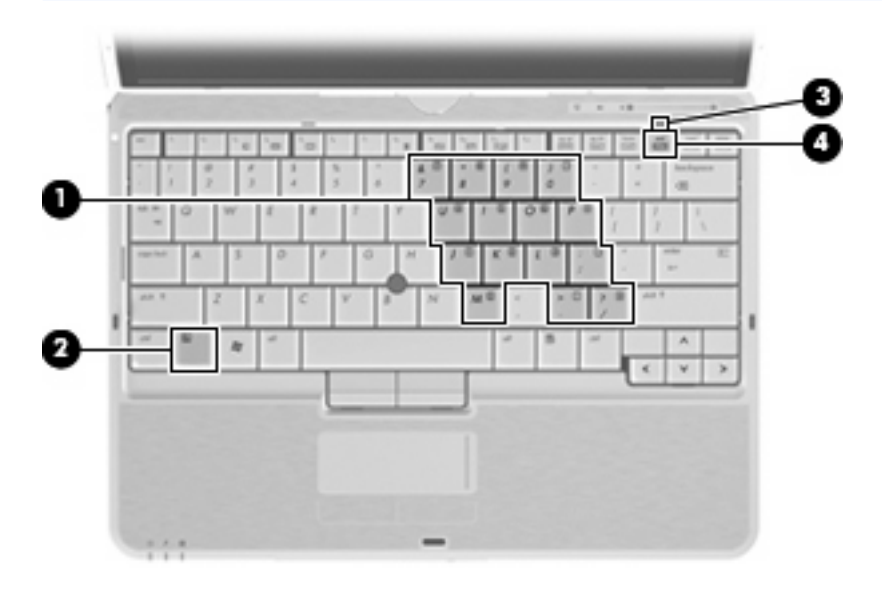

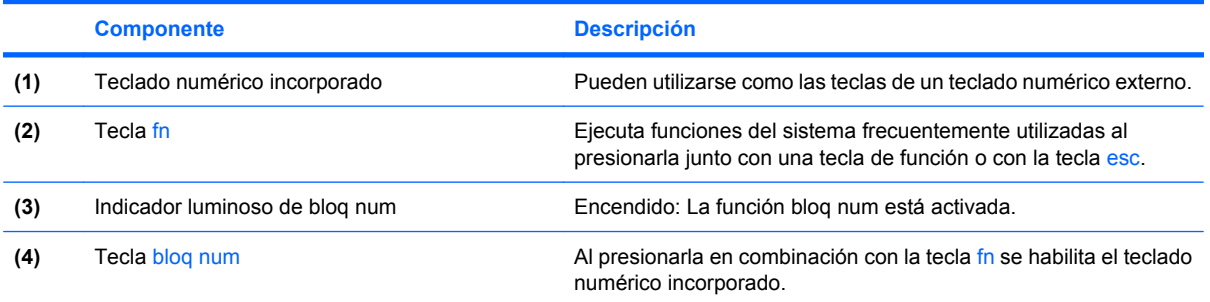

## <span id="page-24-0"></span>**Uso del teclado numérico incorporado**

Las 15 teclas del teclado numérico incorporado pueden utilizarse como las teclas de un teclado externo. Cuando el teclado numérico incorporado está activado, cada una de sus teclas ejecuta la función indicada por el icono de la esquina superior derecha de la tecla.

### **Activación y desactivación del teclado numérico incorporado**

Presione fn+bloq num para activar el teclado numérico incorporado. El indicador luminoso de blq num se enciende. Presione fn+blog num de nuevo para volver a utilizar las funciones estándar del teclado.

**EY NOTA:** El teclado numérico incorporado no funcionará mientras un teclado o un teclado numérico externo esté conectado al equipo o a otro dispositivo de acoplamiento opcional.

### **Alternancia de funciones de las teclas del teclado numérico incorporado**

Es posible alternar temporalmente las funciones de las teclas del teclado numérico incorporado entre su función estándar y su función de teclado numérico mediante la tecla fn o la combinación de teclas fn+mayús.

- Para cambiar la función de una tecla del teclado numérico a las funciones del teclado numérico mientras el teclado se encuentra apagado, mantenga presionada la tecla fn mientras presiona la tecla del teclado numérico.
- Para usar las teclas del teclado numérico temporalmente como teclas estándar mientras el teclado está encendido:
	- Mantenga presionada la tecla fn para escribir en minúscula.
	- Mantenga presionadas las teclas fn+mayús para escribir en mayúscula.

## **Uso de un teclado numérico externo opcional**

Las teclas en la mayoría de los teclados numéricos externos funcionan de manera distinta si bloq num está activado o desactivado. El modo bloq num viene desactivado de fábrica. Por ejemplo:

- Cuando bloq num está activado, la mayoría de las teclas del teclado numérico escriben números.
- Cuando bloq num está desactivado, la mayoría de las teclas del teclado numérico funcionan como las teclas de flecha, re pág o av pág.

Cuando bloq num se encuentra activado en un teclado numérico externo, el indicador luminoso de bloq num en el equipo se enciende. Cuando bloq num está desactivado en un teclado numérico externo, se apaga el indicador luminoso de bloq num del equipo.

Para activar o desactivar bloq num en un teclado numérico externo mientras trabaja:

Presione la tecla blog num del teclado numérico externo, no del equipo.

# <span id="page-25-0"></span>**7 Limpieza del TouchPad y del teclado**

La presencia de suciedad y residuos grasos en el TouchPad puede hacer que el puntero se desplace por la pantalla de forma descontrolada. Para evitar este problema, limpie el TouchPad con un paño húmedo y procure tener las manos limpias cuando vaya a utilizar el equipo.

**¡ADVERTENCIA!** Para reducir el riesgo de que se produzcan descargas eléctricas o se dañen los componentes internos del equipo, no emplee accesorios de aspiradores para limpiar el teclado. El empleo de un aspirador para dicha tarea puede depositar residuos en la superficie del teclado.

Limpie el teclado frecuentemente para evitar que se bloqueen las teclas y para retirar el polvo, las pelusas y las partículas que hayan podido quedar atrapadas entre las teclas. Puede emplear un spray de aire comprimido con una extensión para soplar aire alrededor y debajo de las teclas con el objeto de eliminar los residuos existentes.

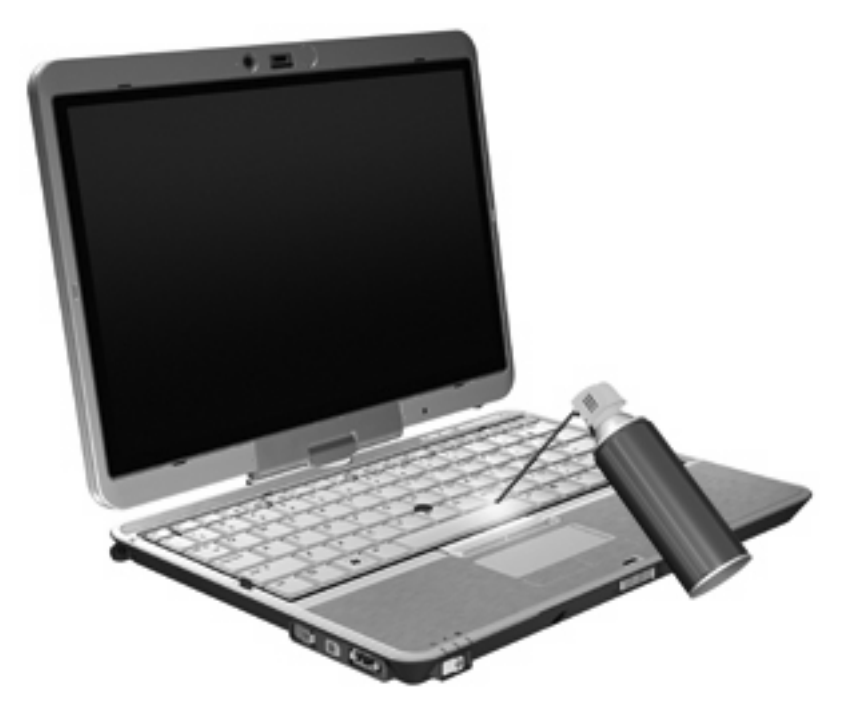

# <span id="page-26-0"></span>**Índice**

#### **A**

área de desplazamiento, TouchPad [1](#page-6-0) Área de desplazamiento del TouchPad [1](#page-6-0)

#### **B**

bloq num en un teclado numérico externo [19](#page-24-0) botones información [8](#page-13-0) presentación [8](#page-13-0) Quick Launch [8](#page-13-0) TouchPad [1](#page-6-0) botón Info [8](#page-13-0)

#### **C**

control de activación/desactivación del TouchPad [1](#page-6-0)

#### **D**

dispositivo señalador, TouchPad [1](#page-6-0) dispositivo señalador de tipo palanca identificación [1](#page-6-0) uso [2](#page-7-0) dispositivo señalador de tipo palanca, botón [1](#page-6-0) dispositivos señaladores configurar preferencias [2](#page-7-0) uso [2](#page-7-0) dispositivos señaladores, uso [1](#page-6-0)

#### **F**

fn, tecla utilización [1](#page-6-0)

#### **H**

HDMI [7](#page-12-0)

HP Quick Launch Buttons [8](#page-13-0) HP QuickLook 2 [12](#page-17-0)

#### **I**

imagen en pantalla, alternancia [7](#page-12-0) incorporado, teclado numérico activar y desactivar [19](#page-24-0) alternancia de funciones de las teclas [19](#page-24-0) uso [19](#page-24-0) indicadores luminosos activación/desactivación del TouchPad [1](#page-6-0) teclado [3](#page-8-0) indicador luminoso del teclado [3](#page-8-0) Indicador luminoso del TouchPad [1](#page-6-0) información sobre la carga de batería [7](#page-12-0)

### **L**

lápiz calibración [16](#page-21-0) identificación [14](#page-19-0) preferencias de configuración [17](#page-22-0) uso de [14](#page-19-0)

#### **M**

mouse externo conexión [2](#page-7-0) configuración de preferencias [2](#page-7-0)

#### **P**

Panel de control de HP Quick Launch Buttons [8](#page-13-0)

pantalla imagen, alternancia [7](#page-12-0) teclas de acceso rápido para regular el brillo de la pantalla [7](#page-12-0) presentación, botón [8](#page-13-0)

#### **R**

receptáculo para el lápiz, uso [16](#page-21-0)

#### **S**

sensor de luz ambiental teclas de acceso rápido [7](#page-12-0) S-Video [7](#page-12-0)

#### **T**

Tecla de acceso rápido para modo de espera [6](#page-11-0) teclado numérico externo bloq num [19](#page-24-0) uso [19](#page-24-0) teclado numérico incorporado identificación [18](#page-23-0) teclas de acceso rápido activación/desactivación del TouchPad [7](#page-12-0) alternancia de la imagen en pantalla [7](#page-12-0) aumento del brillo de la pantalla [7](#page-12-0) descripción [5](#page-10-0) disminución del brillo de la pantalla [7](#page-12-0) información sobre la carga de batería [7](#page-12-0) inicio del modo de espera [6](#page-11-0) sensor de luz ambiental [7](#page-12-0) uso [5](#page-10-0) visualización de información del sistema [6](#page-11-0)

teclas de acceso rápido de teclado, identificación [5](#page-10-0) teclas de acceso rápido para información del sistema [6](#page-11-0) teclas de acceso rápido para regular el brillo de la pantalla [7](#page-12-0) teclas de función [5](#page-10-0) tipos de transmisión de vídeo [7](#page-12-0) **TouchPad** uso [2](#page-7-0) TouchPad, botones [1](#page-6-0) TouchPad, identificación [1](#page-6-0)

#### **V**

vídeo compuesto [7](#page-12-0)

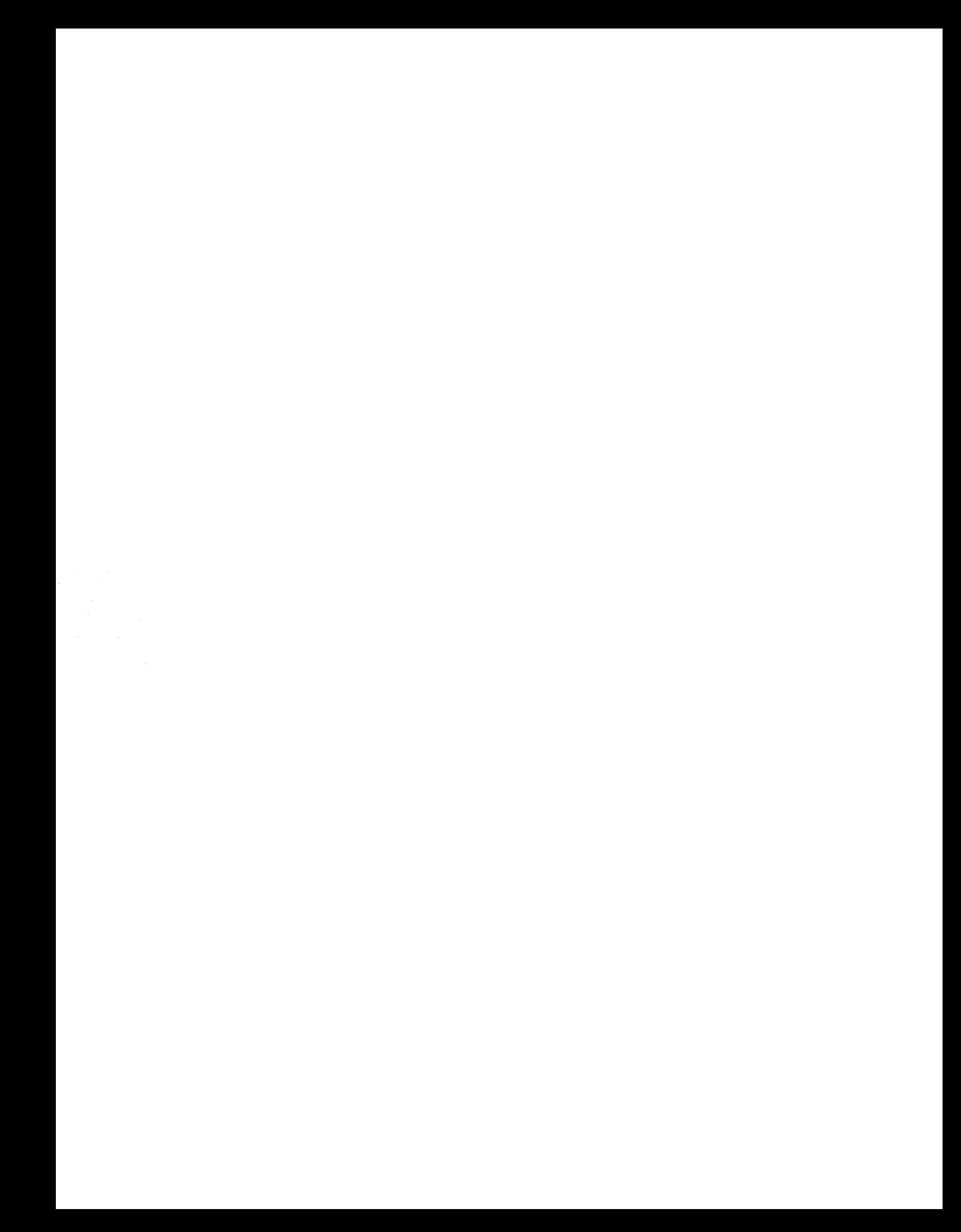